## **Programar el EV3 con Swift Playgrounds**

## Texto e imágenes por Ahmad Sahar

Hola, soy Shah. Soy formador profesional especializado en software y hardware MacOS e iOS y también doy clases de desarrollo de aplicaciones iOS y LEGO® Mindstorms.

En este artículo vamos a ver cómo programar to LEGO® Mindstorms EV3 con Swift Playgrounds. ¿Estás listo? ¡Perfecto!¡Allá vamos!

Lo que necesitas:

● Un iPad con Swift Playgrounds instalado

LEGO® Mindstorms EV3 Education (set no. 45544) o Home (set no. 31313)

## **Antes de empezar**

Para esta lección solo necesitas el cerebro del EV3. Asegúrate de tener pilas nuevas en el robot y de que tu iPad esté bien cargado. Conecta tu iPad con el EV3 mediante Bluetooth.

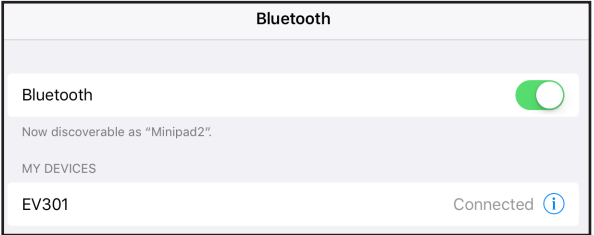

## **Hola mundo**

Tradicionalmente cuandos e aprende un nuevo lenguaje de programación, el primer programa que se escribe muestra las palabras "Hello, World", es decir, "Hola, mundo". Eso es lo que vamos a hacer ahora.

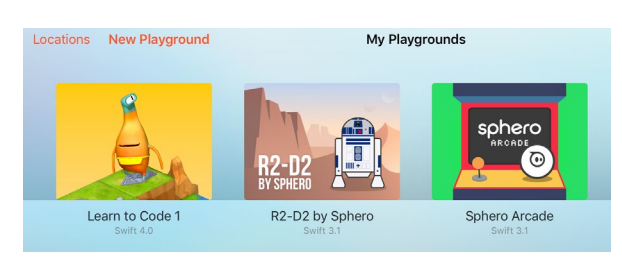

Inicia Swift Playgrounds y selecciona New Playground.

Luego pulsa en "Añadir suscripción" y "Browse Subscriptions".

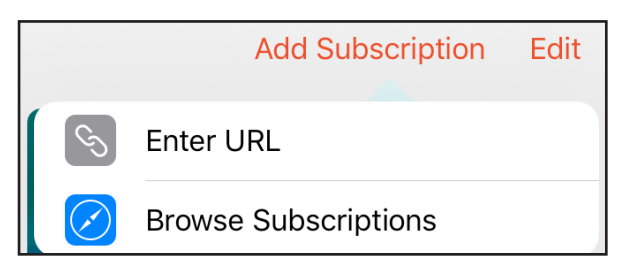

Eso te llevará a una página web que muestra las suscripciones y plataformas disponibles para Swift. Encuentra LEGO® Mindstorms y pulsa en Subscribe en Swift Playgrounds.

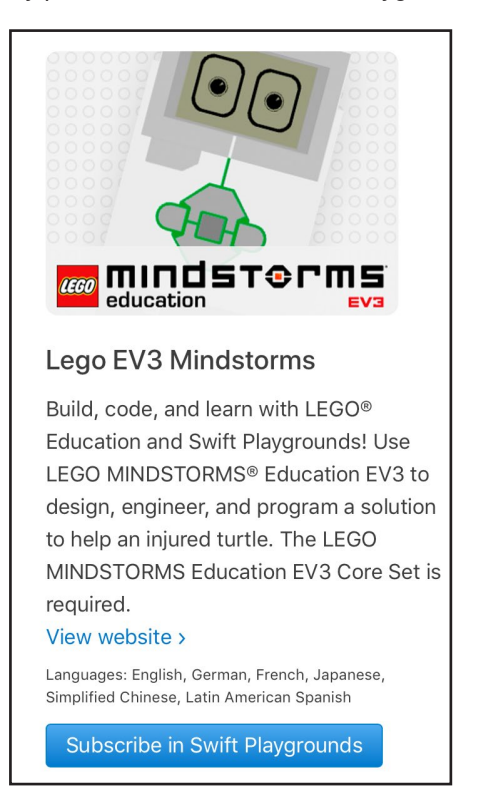

Después de suscribirte deberías ver la categoría LEGO® Mindstorms Education EV3 en la app de Swift. Dentro de esa categoría verás EV3 Animal Rescue y EV3 Template. Para este tutorial usaremos el EV3 Template, así que pulsa sobre el botón "Get" (obtener) al lado de EV3 template. Ahora se descargará automáticamente a tu iPad.

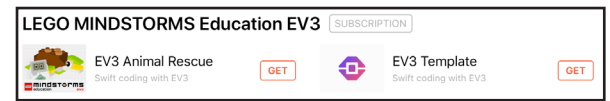

Una vez descargado, pulsalo para abrirlo.

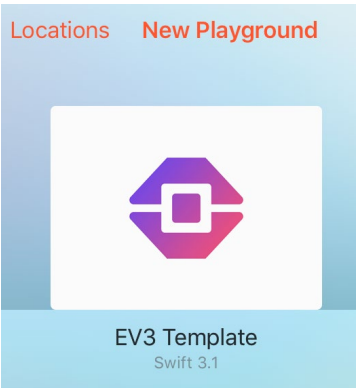

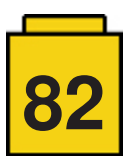

Ahora la pantalla presentará el siguiente aspecto. En la parte izquierda de la pantalla verás un sitio donde puedes escribir código. En la parte derecha verás el logotipo de Mindstorms y un botón para conectar con el EV3.

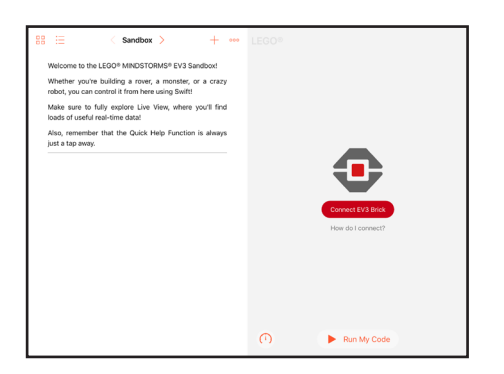

Lo primero que haremos es conectar con el EV3 desde la aplicación Swift. Para hacerlo, pulsa sobre el botón "Connect EV3 Brick" y luego sobre "EV3 Brick". El iPad se conectará con el Ev3 y mostrará un mensaje diciendo que está conectado.

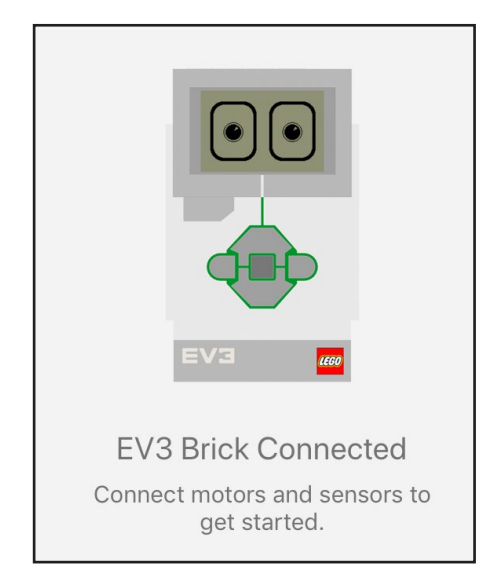

Empezaremos a escribir código en la parte izquierda de la pantalla. Swift tiene una función de autocompletar así que no es necesario recordar los comandos completos para poder usarlos correctamente.

Escribe ev3.dis y de la lista de sugerencias selecciona display(text: String)

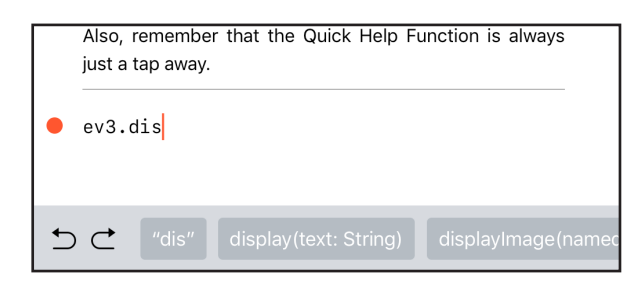

Observa que String está resaltado.

ev3.display(text: String)

Pulsa sobre ello y escribe "Hello, World."

El comando completo será el siguiente:

ev3.display(text: "Hello, World.")

ev3.display(text: "Hello, World." )

Ahora necesitamos que el EV3 haga una breve pausa para que podamos leer el mensaje. Escribe ev3.wa y en la parte inferior de la pantalla selecciona: waitFor(seconds: Float)

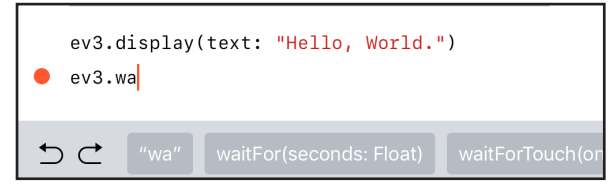

Pulsa sobre Float y escribe 2.

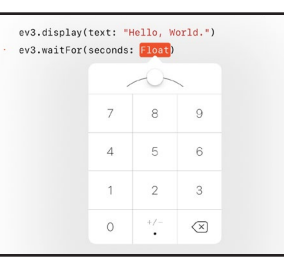

El comando completo será el siguiente:

ev3.waitFor(seconds: 2)

ev3.display(text: "Hello, World.") ev3.waitFor(seconds: 2)

Pulsa sobre "Run My Code".

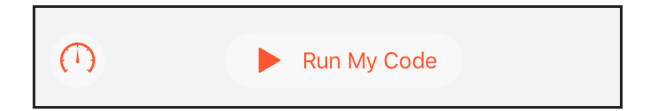

¡Conseguido! El EV3 muestra el texto *Hello, World*.

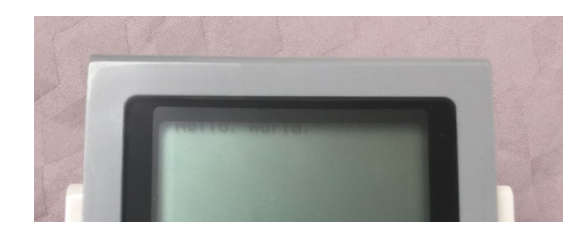

Acabas de escribir un programa en Swift para LEGO® Mindstorms EV3. ¡Olé!

Ahora prueba añadir más líneas y cambiando las palabras a mostrar.

En la próxima lección veremos cómo hacer que se mueva el robot.

¡Hasta entonces!

#

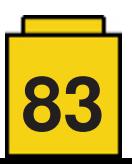